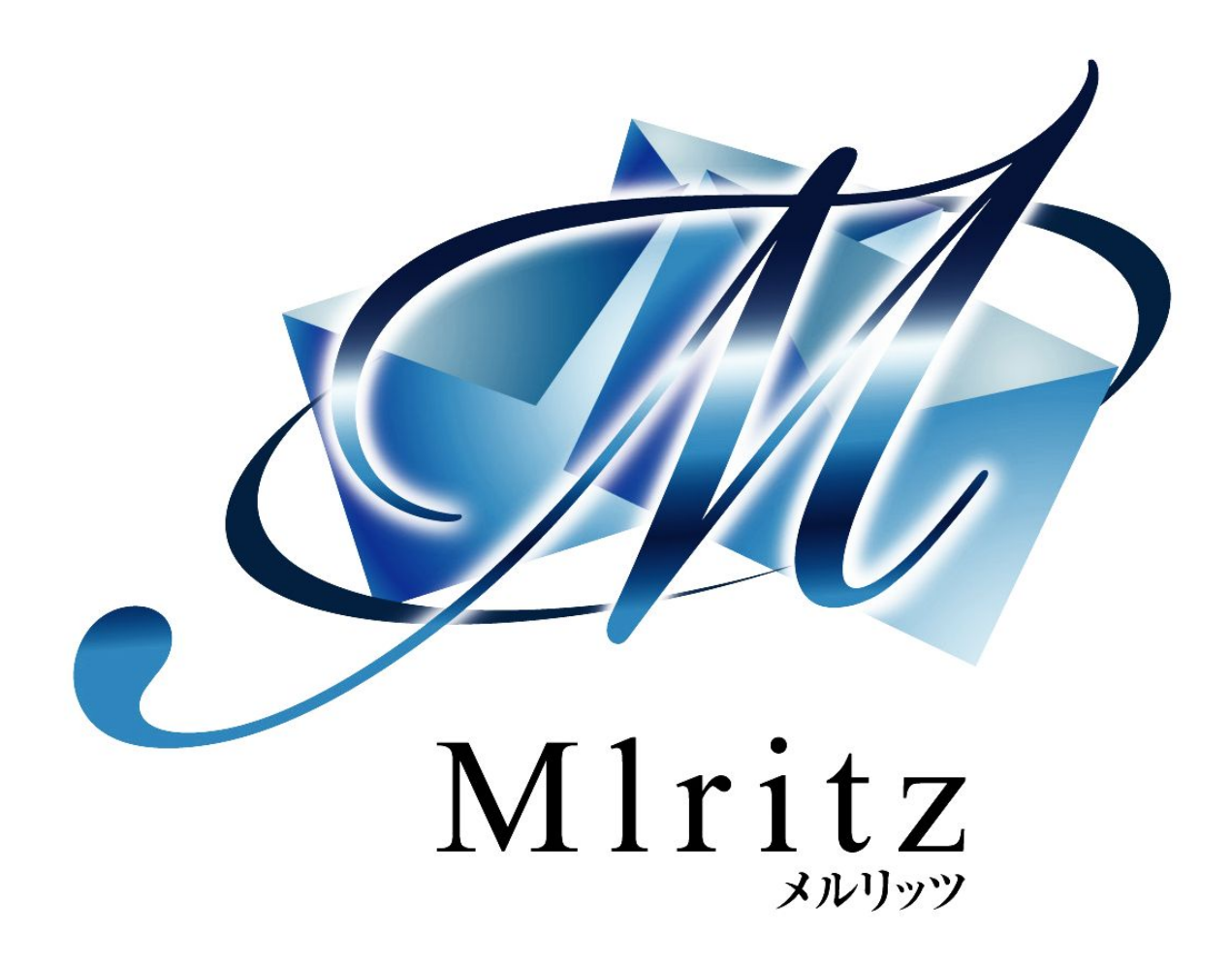

売り上げを上げるショッピングカート

スタートアップマニュアル ショッピングカート機能編

2018年1月19日 改訂 株式会社グロウアップウェア

# 改訂履歴

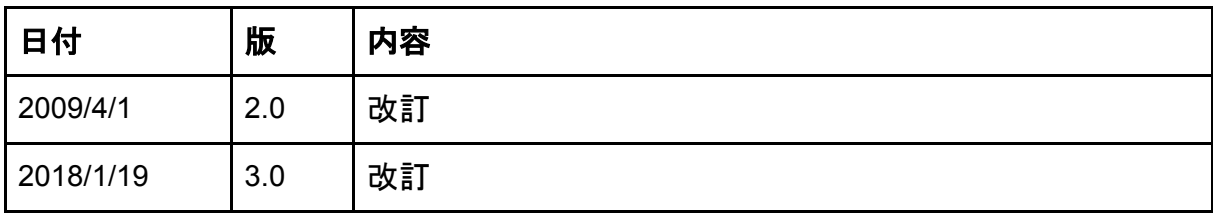

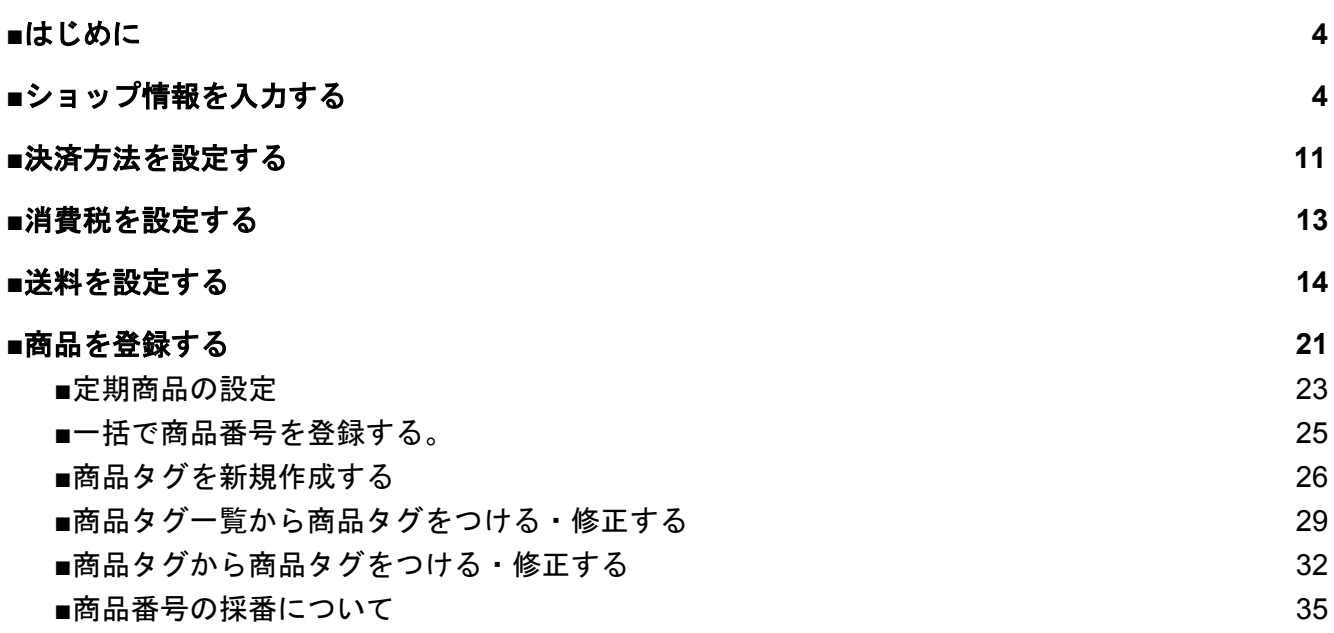

<span id="page-3-0"></span>■はじめに

ショッピングカートとは、ホームページ上で注文フォームを使って、買い物カゴに入れるように選ん だ複数の商品を入れることができます。また、総額・消費税・送料などの計算から注文までをおこな い、オンラインで決済をすることができます。

## <span id="page-3-1"></span>■ショップ情報を入力する

まずは、ショップ情報を設定します。

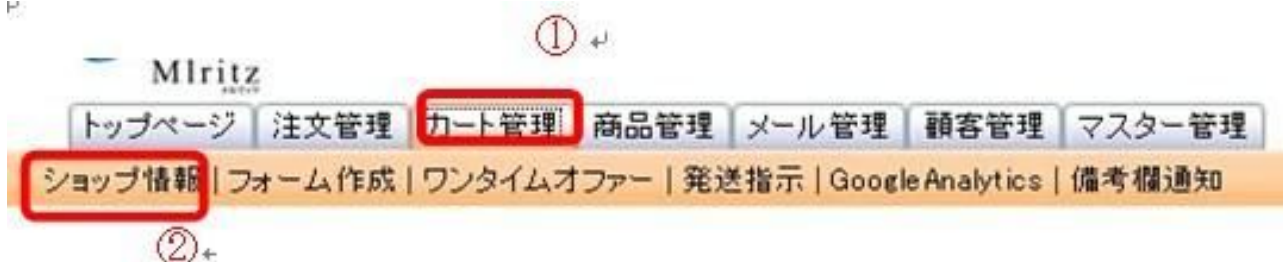

## ①[カート管理]をクリックします。 ②[ショップ情報]をクリックします。

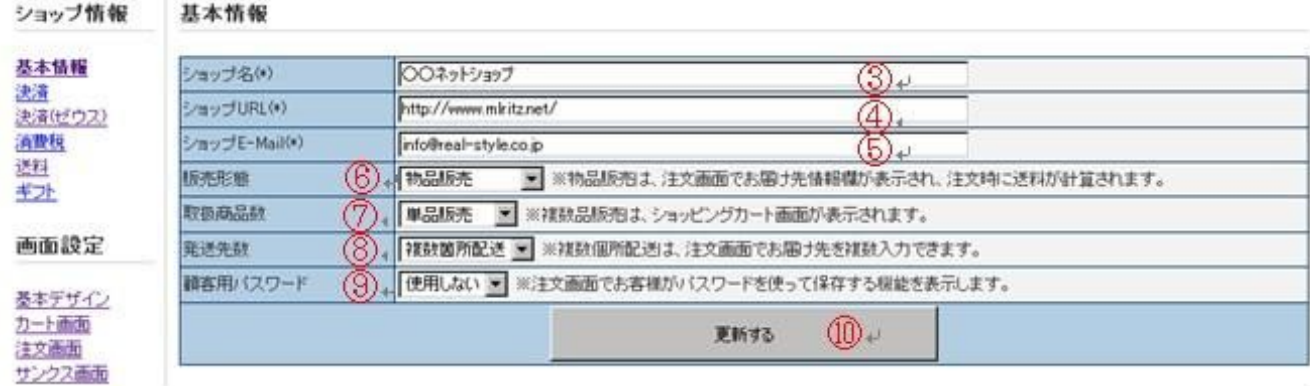

③[ショップ名]を入力します。

④[ショップURL]を入力します。

⑤[ショップメールアドレス]を入力します。

ショップ名とショップURL、ショップメールアドレスは注文後のサンクス画面に表示されます。 また、サンクス画面の[ショップへ戻る]のリンク先にもなります。

# ○○ネットショップ

ご注文ありがとうございました。

本日は、当店をご利用いただきまして誠にありがとうございました。 ただいま、お客様の電子メールアドレス宛てに、ご注文の控えを送信させていただきました。 ご注文の内容をご確認ください

> ○○ネットショップ: http://www.mlritz.net/ お問合せ先:info@real-style.co.jp

> > ショップへ戻る

⑥[販売形態]を選びます。

販売形態は、[物品販売]と[ダウンロード販売]が選べます。ダウンロード販売を選んだ場合は、 注文画面でお届け先情報が表示されません。

物品販売時の注文画面

○○ネットショップ

ご注文商品情報

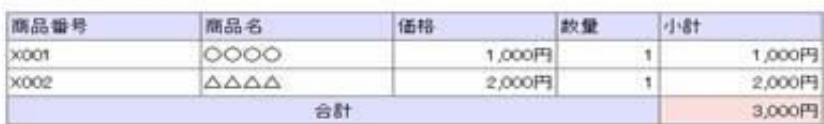

ご注文主様情報

メールアドレス うちスワード アカウント123正 アカウント認証をすると、ご注文主様情報が自動的に入力されます。

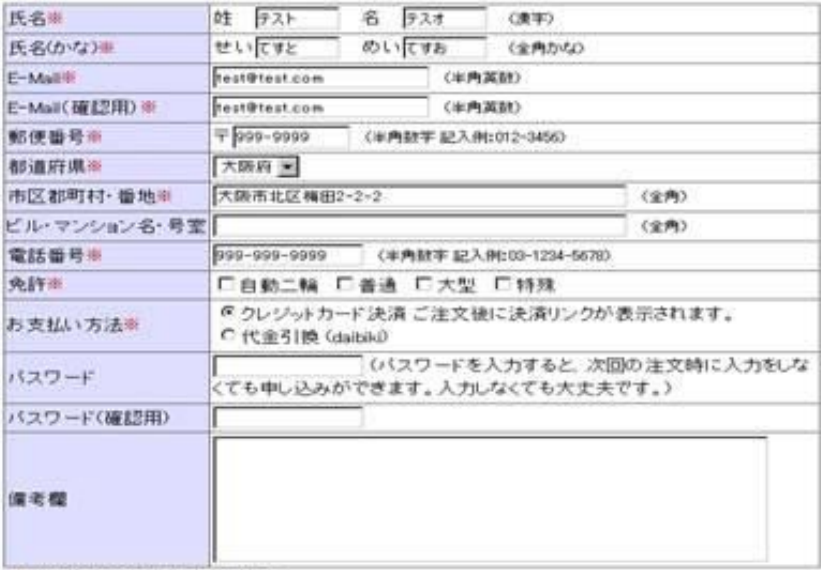

「寒」の項目は必須入力項目です。

お届け先情報

送り先が上記と具なる場合のみご記入ください。

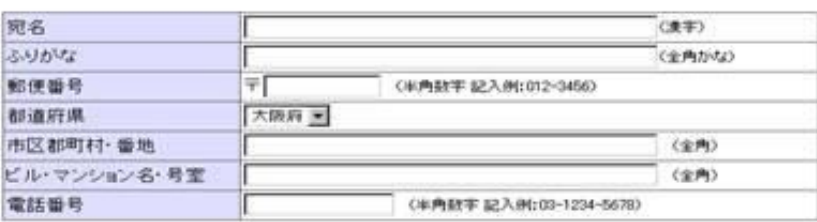

確認価格へ満な>>

本サイトはブライバシー保護のため、SSLによる暗号化通信を採用しています。

Copyright @ Real Style Co., Ltd. All rights reserved.

#### ダウンロード販売時の注文画面

## ○○ネットショップ

#### ご注文商品情報

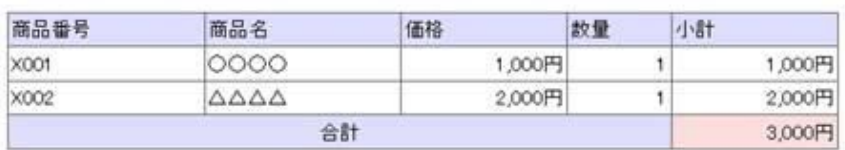

#### ご注文主様情報

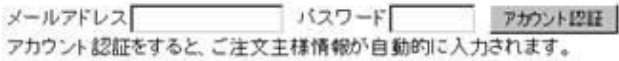

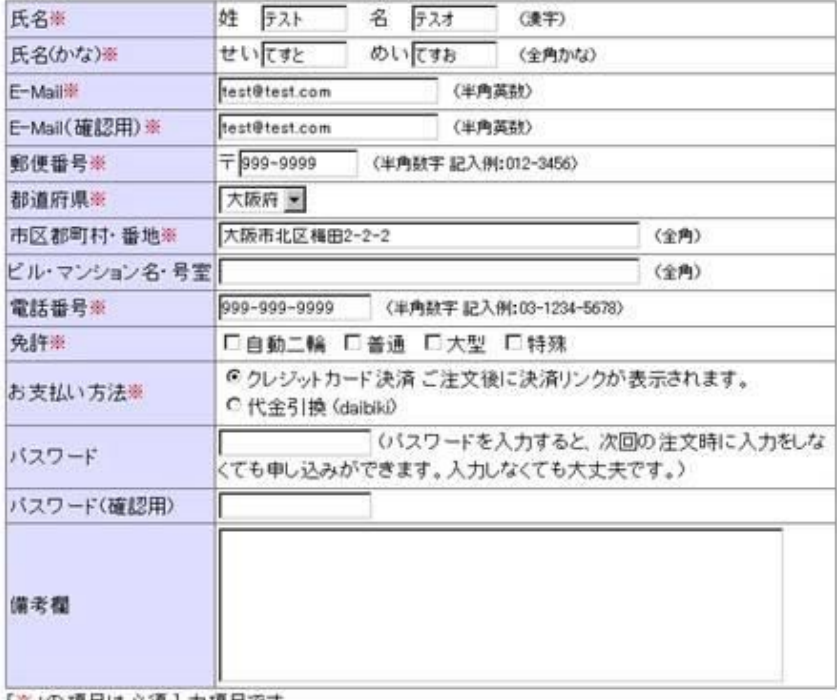

「※」の項目は必須入力項目です。

確認画面へ進む>>

本サイトはブライバシー保護のため、SSLによる暗号化通信を採用しています。

Copyright @ Real Style Co.,Ltd. All rights reserved.

⑦[取扱商品数]を選びます。

取扱商品数は、[単品販売]と[複数品販売]が選べます。単品販売を選んだ場合は、 カート画面が表示されません。

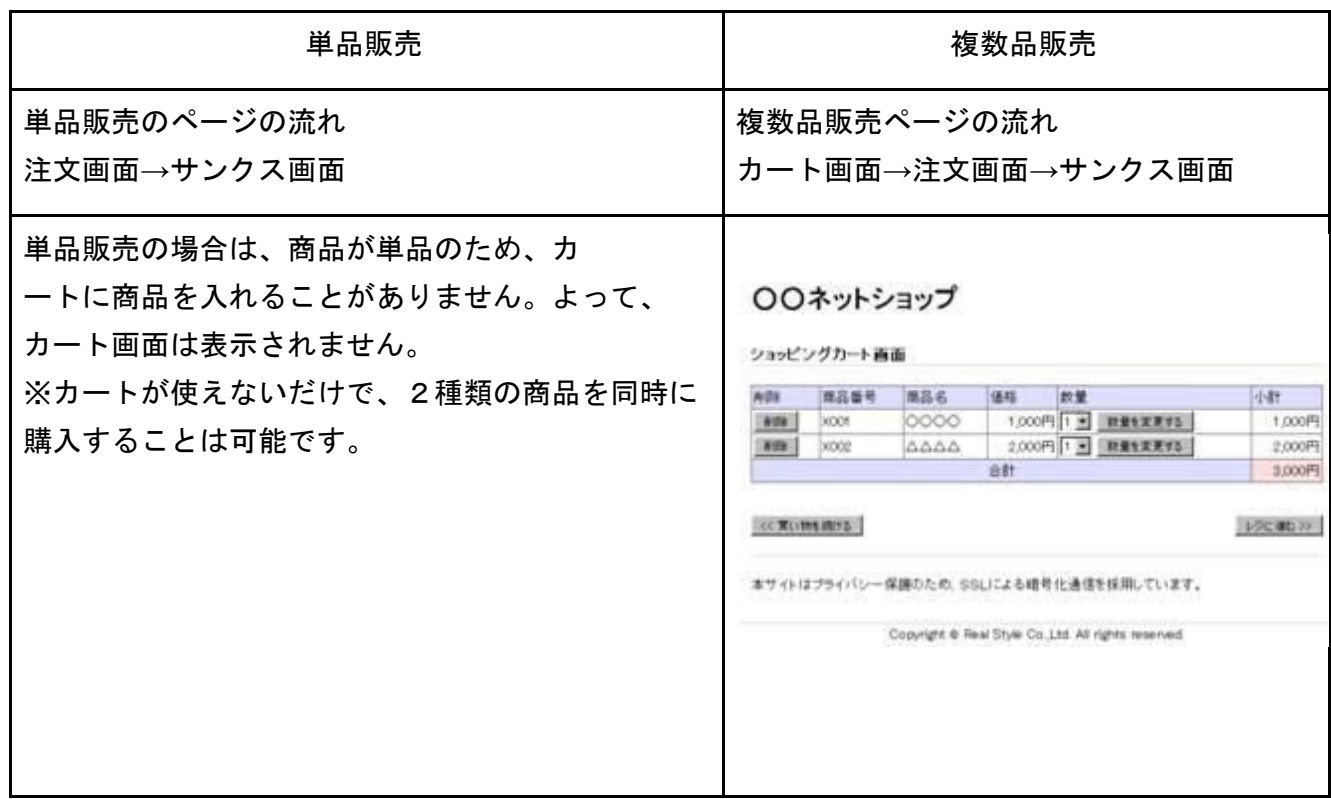

⑧[発送先数]を選びます。

発送先数は、[一箇所発送]と[複数箇所発送]が選べます。複数箇所発送を選んだ場合、注文画 面にお届け先一覧が表示され、商品の発送先を複数入力することができます。ただし、販売形態 が [物品販売]を選んでいる場合のみ有効となります。

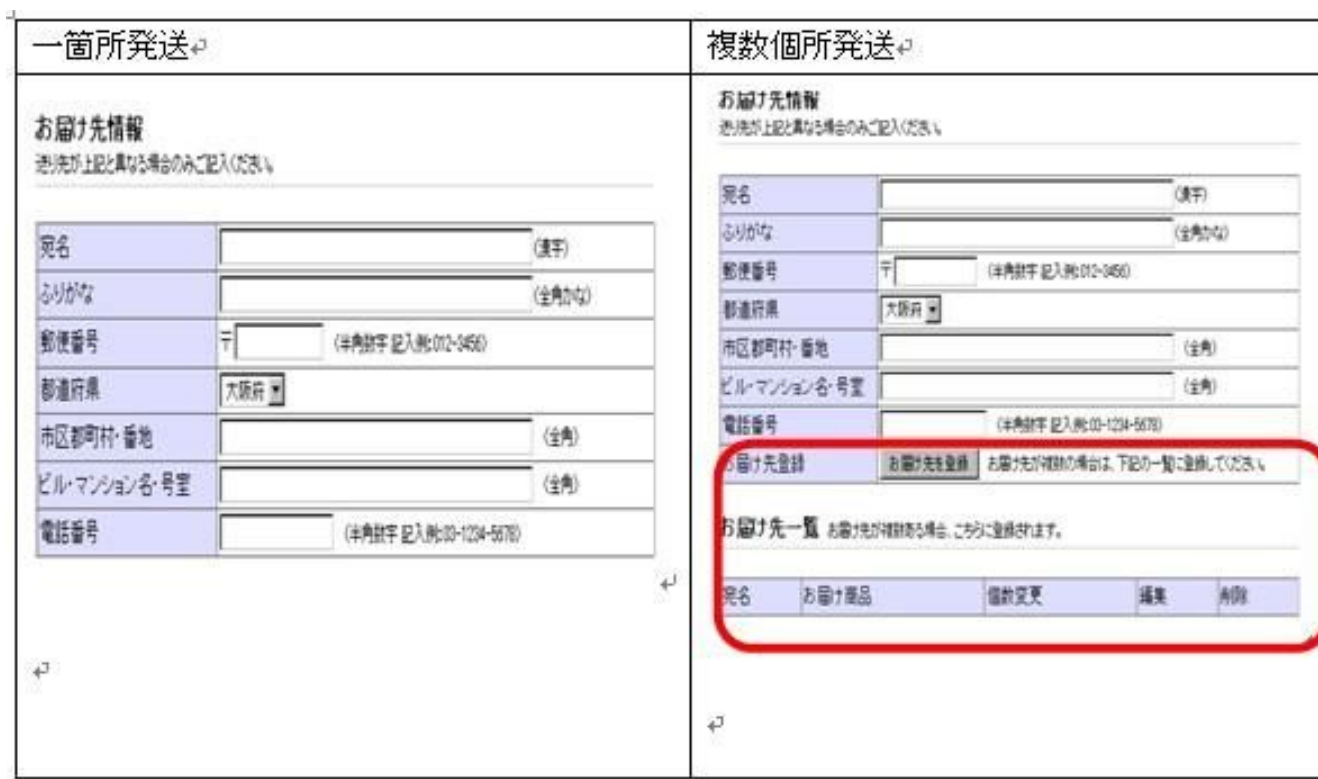

⑨[顧客用パスワード]を選びます。

顧客用パスワードは、[使用する]と[使用しない]が選べます。使用するを選んだ場合、注文画面 に[メールアドレス]と[パスワード]、[アカウント認証]ボタンが表示ます。前回購入された顧客がパス ワードを設定していたときに、アカウント認証をすることで、注文情報を入力しなくても済むように なります。

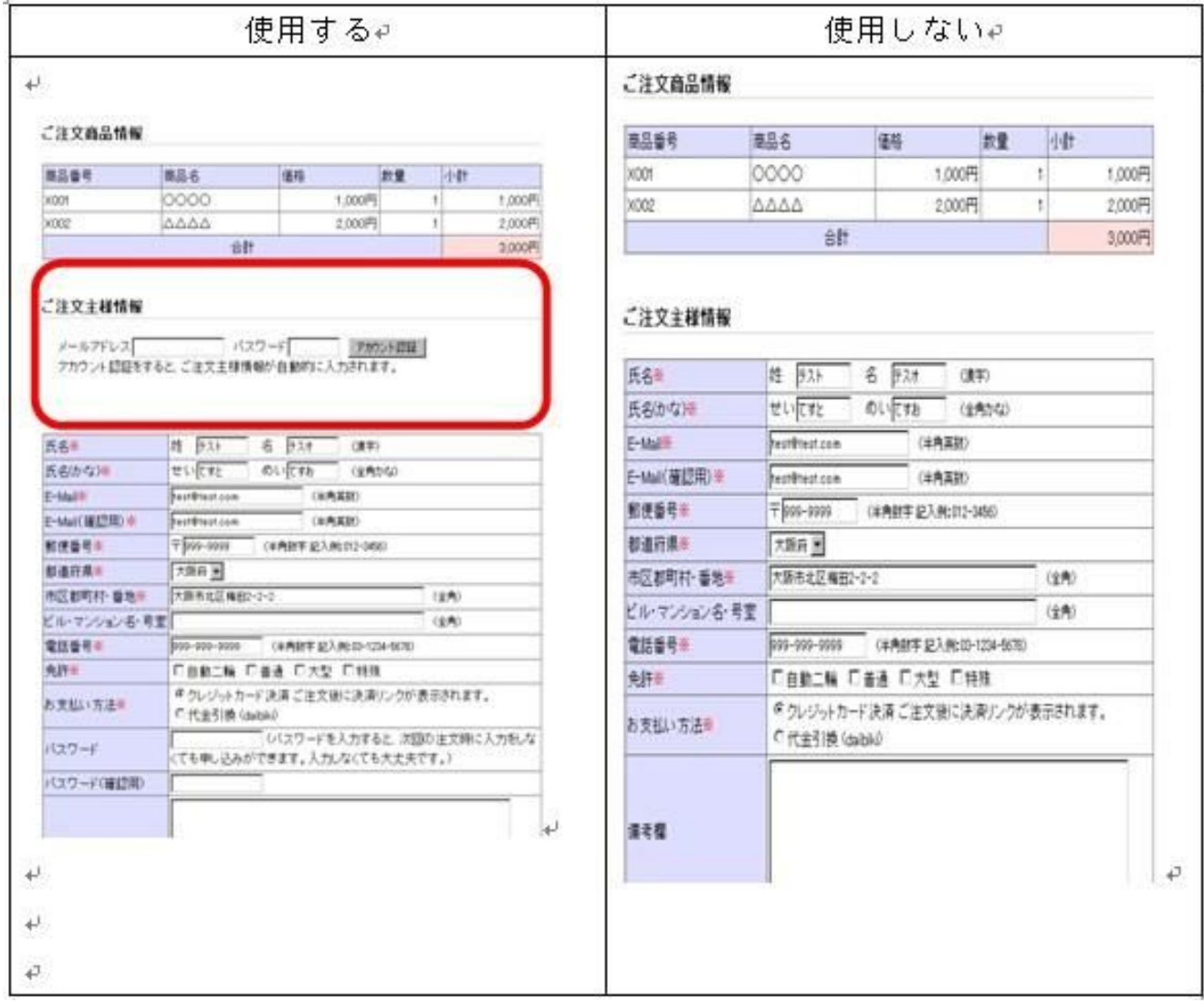

⑩[更新する]をクリックします。

## <span id="page-10-0"></span>■決済方法を設定する

まずは、次に決済情報を設定します。

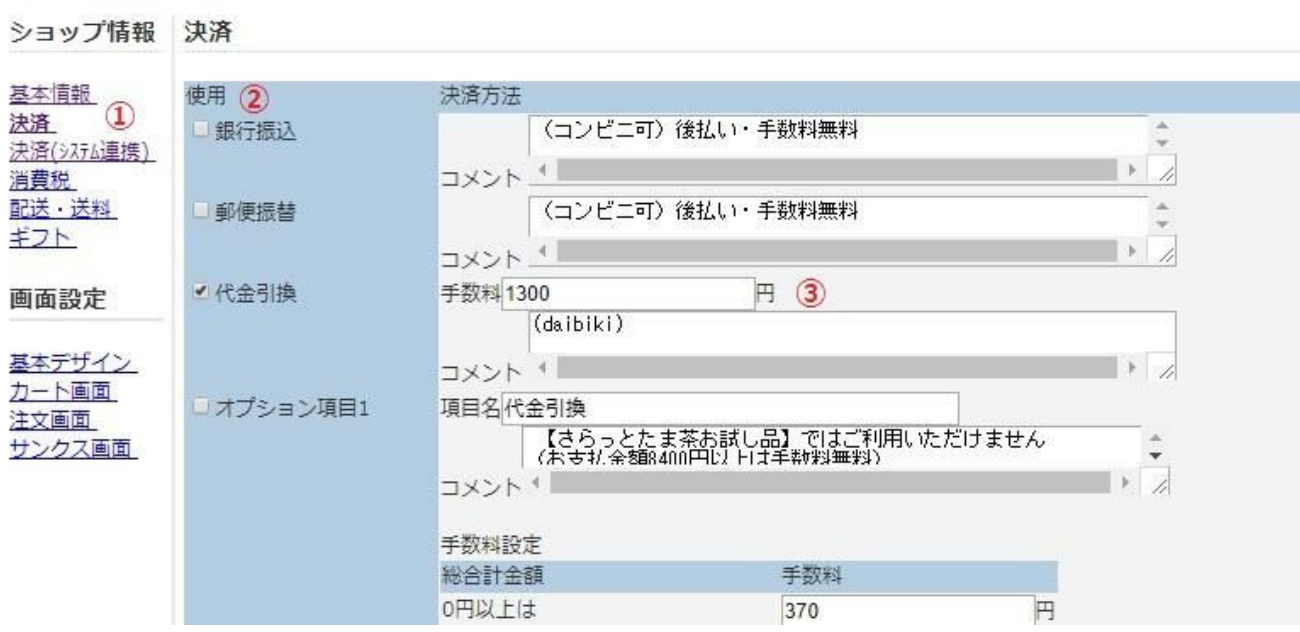

①[決済]をクリックします。

②使用する決済をチェックします。

※銀行振込、郵便振替を使用する場合は、事前に口座開設をしておいてください。代金引換を使用す る場合、郵便局なら口座開設、宅配会社なら契約を事前におこなってください。

③代金引換の手数料を加算したい場合は、代金引換の手数料欄に金額を入力してくださ

い。

※使用にチェックを入れますと、ご注文画面のお支払方法の欄に表示され、ラジオボタンで選べるよ うになります。また、コメント欄に記入されたコメントも同様に表示されます

# ご注文主様情報

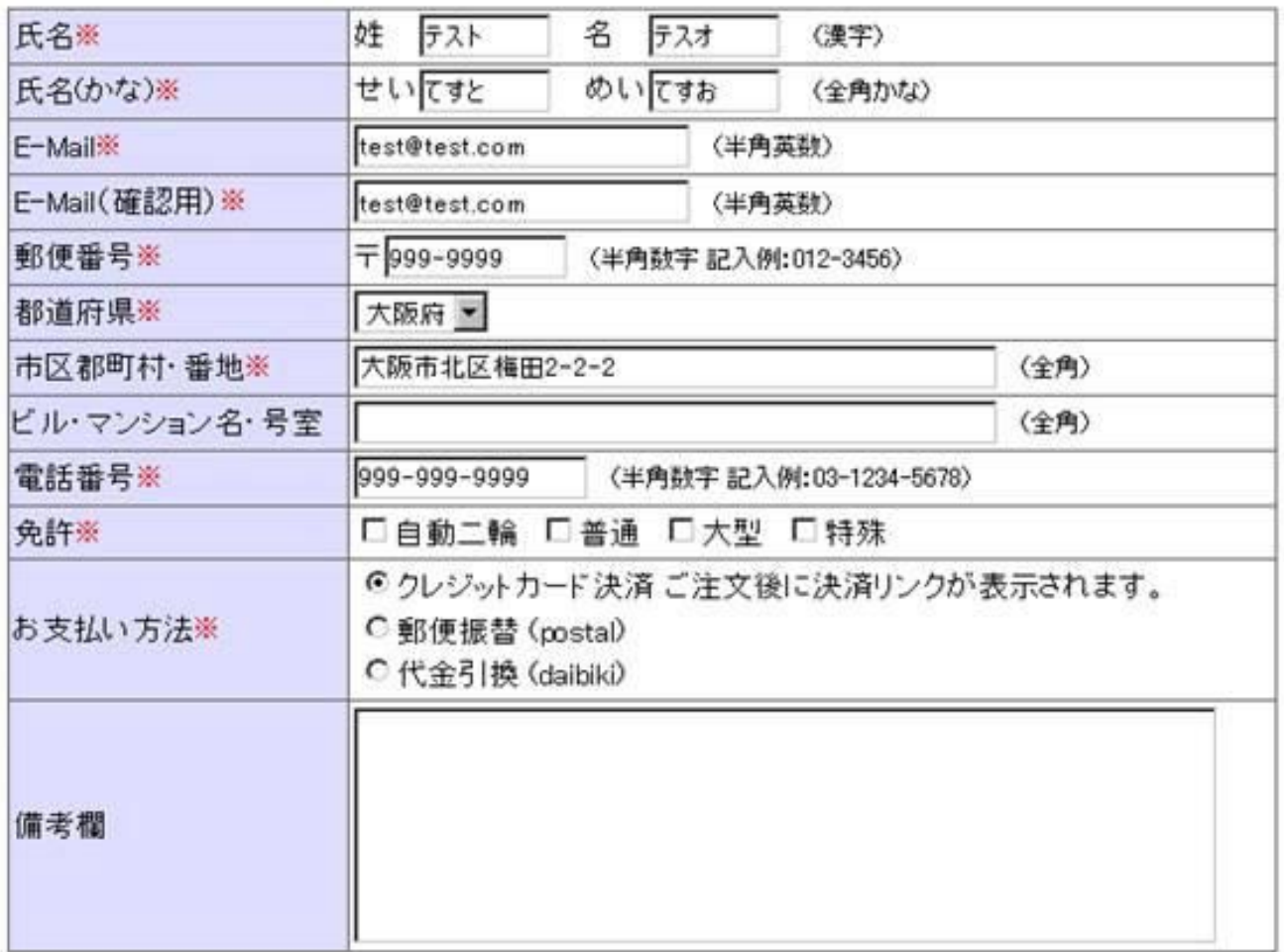

### 決済(ゼウス)

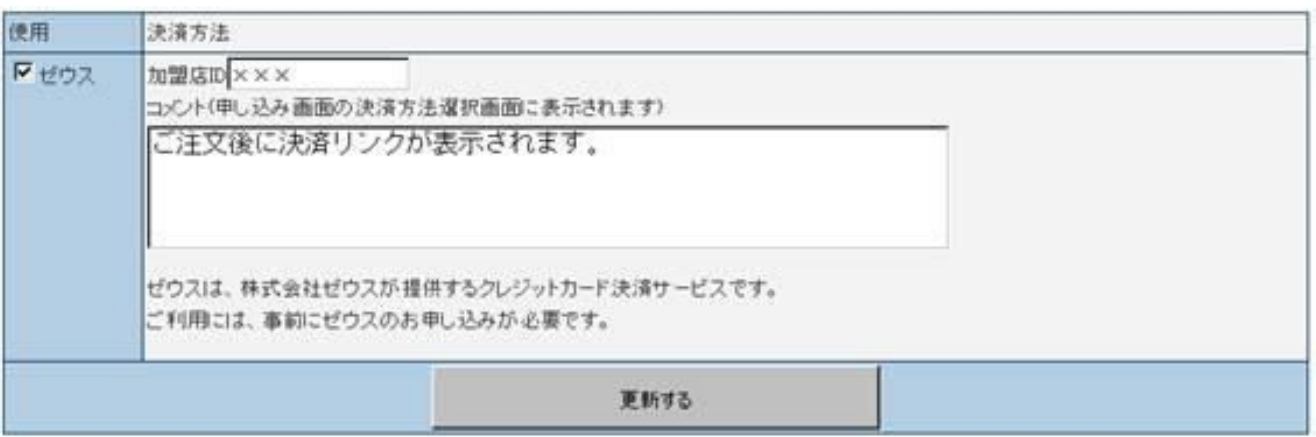

## <span id="page-12-0"></span>■消費税を設定する

ショップ情報 消費税

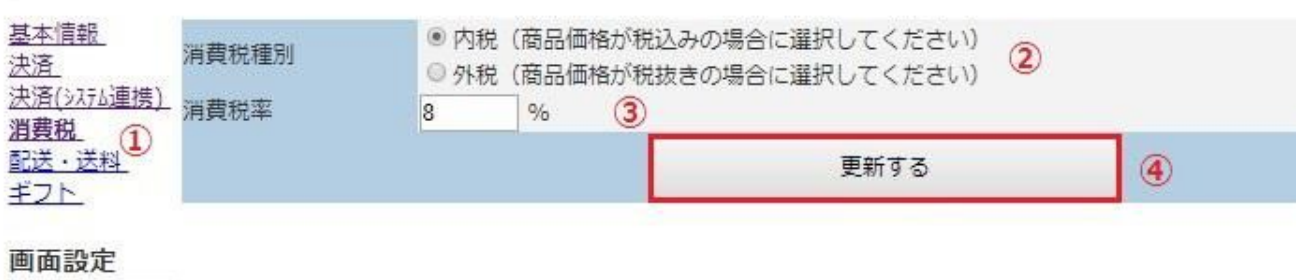

基本デザイン カート画面 注文画面 サンクス画面

①[消費税]をクリックします。

②[消費税種別]を選びます。

内税または外税を選びます。

※平成16 年4月から、価格を表示する場合には、消費税を含んだ支払総額の表示を「総額表示方 式」として義務づけられています。外税を選んだ場合、商品の金額は、消費税を含んだ額が表示され ます。

③[消費税率]を確認します。

④[更新する]をクリックします。

# <span id="page-13-0"></span>■送料を設定する

送料の設定は、送料を請求するかどうか、請求した場合の消費税をどうするか、送料の料金設定をい くらにするか、配送日の指定をお客様にしていただくかどうかの設定ができます。

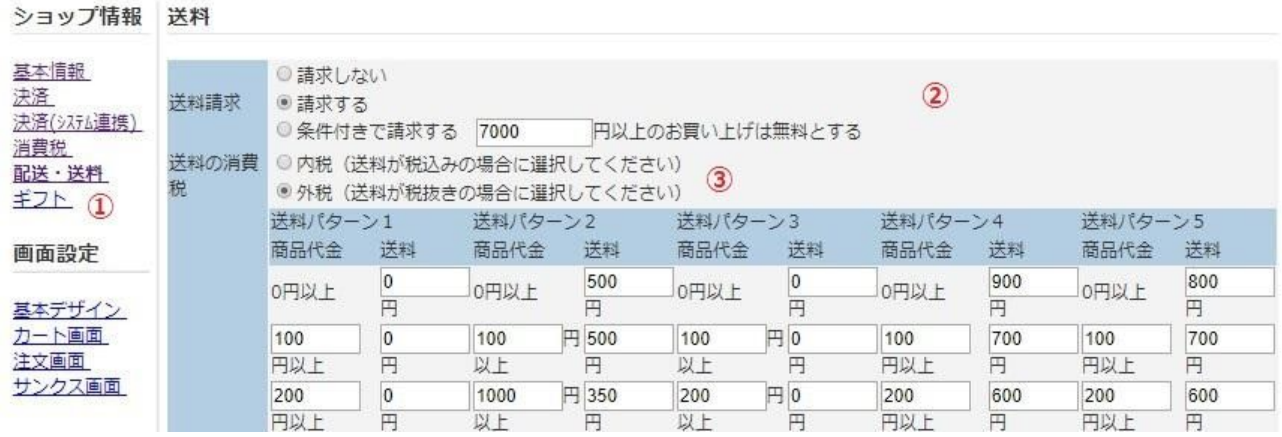

①[送料]をクリックします。

②[送料請求]を選びます。

請求する場合は、決められた金額を請求する場合は、[請求する]を選び、一定金額以上お買い上げの お客様は無料とする場合は、[条件付で請求する]を選びます。条件付の場合は、無料とする金額を設 定します。

③[送料の消費税]を選びます。

消費税を送料に含める場合は、内税。含めない場合は、外税を選んでください。

④[料金設定]を選びます。

全国一律の料金にしたい場合は、[全国一律]を選んでください。

地域ごとに料金を設定したい場合は、[地域別]を選んでください。

送料のパターンは5種類まで設定でき、商品ごとに送料パターンを選ぶことができます。

[全国一律]を選んだ場合は、商品代金がいくら以上になったら、送料をいくらにするのかを入力して ください。[地域別]を選んだ場合は、地域ごとに送料を入力してください。

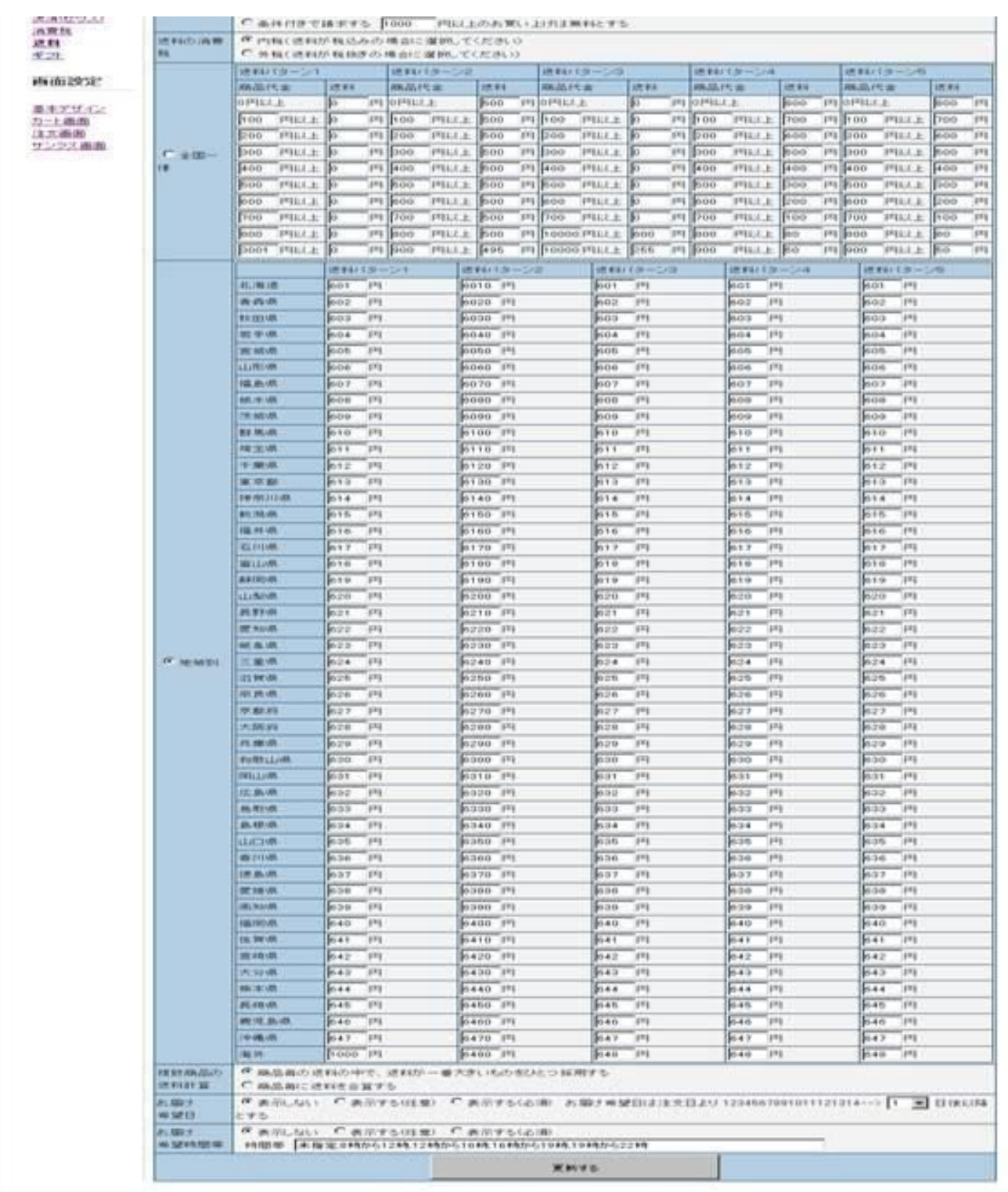

Copyright is fleat little Co., Ltd. All rights reserved.

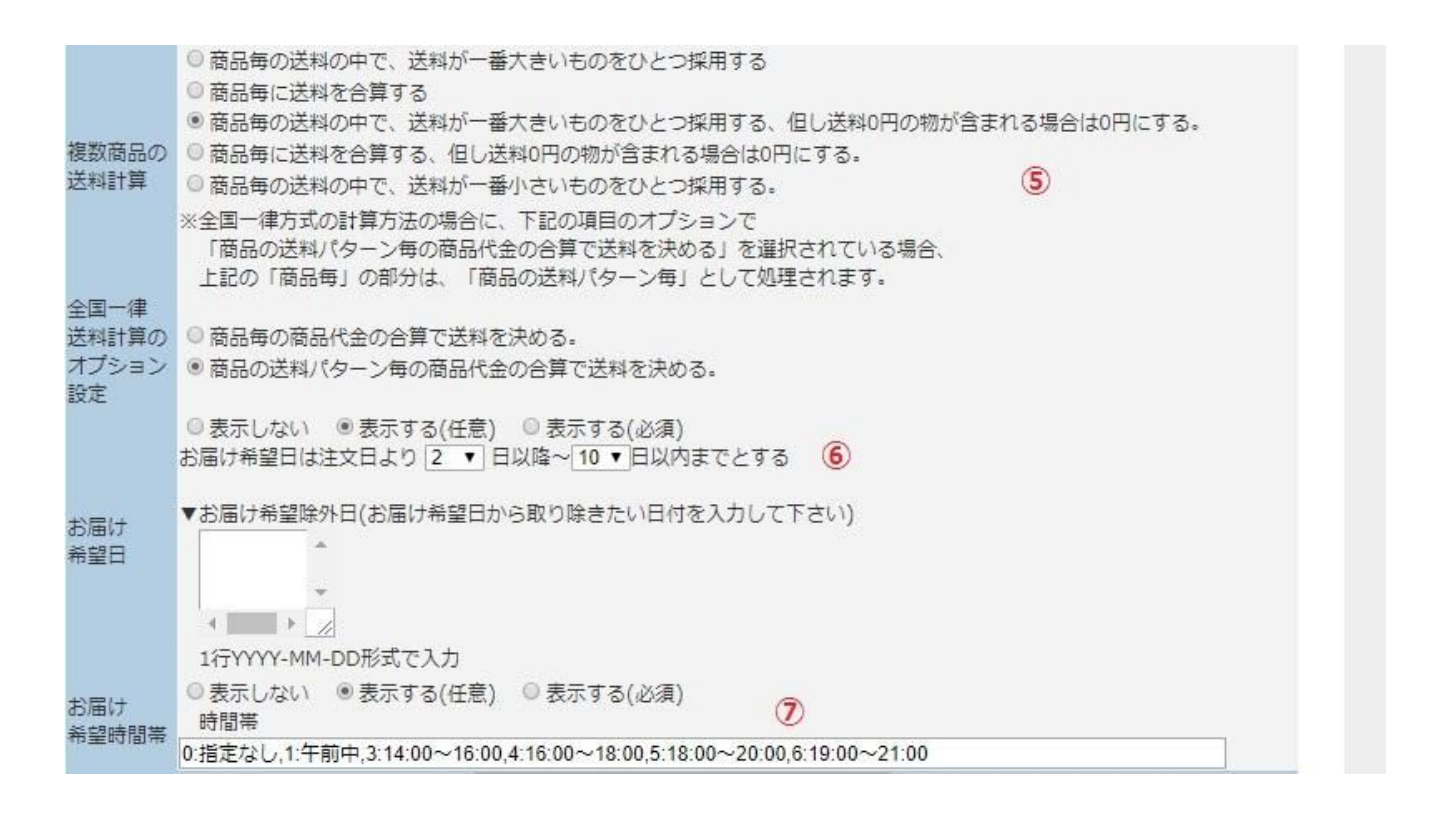

⑤[複数商品の送料計算]を選びます。

複数商品を購入したときに、送料をどのように計算するのかを選びます。複数購入しても送料が1商 品分だけ計算したい場合は、[商品毎の送料の中で、送料が一番大きいものをひとつ採用する。]、商 品数分計算したい場合は、[商品毎に送料を合算する。]を選んでください。

⑥[配送日]を選びます。

[表示する]を選んだ場合、「ご注文画面」でお届け希望日が表示されます。[配送日は、注文より○日 後とする。]欄に、注文よりも何日後に配送するかを指定すると、お客様が配送日を指定する際に、 設定した日数を加算した日以降のみ選べるようになります。

#### お届け先情報

お届け希望日、お届け時間帯をご指定いただけます。 それ以外は、送り先が上記と異なる場合のみご記入ください。

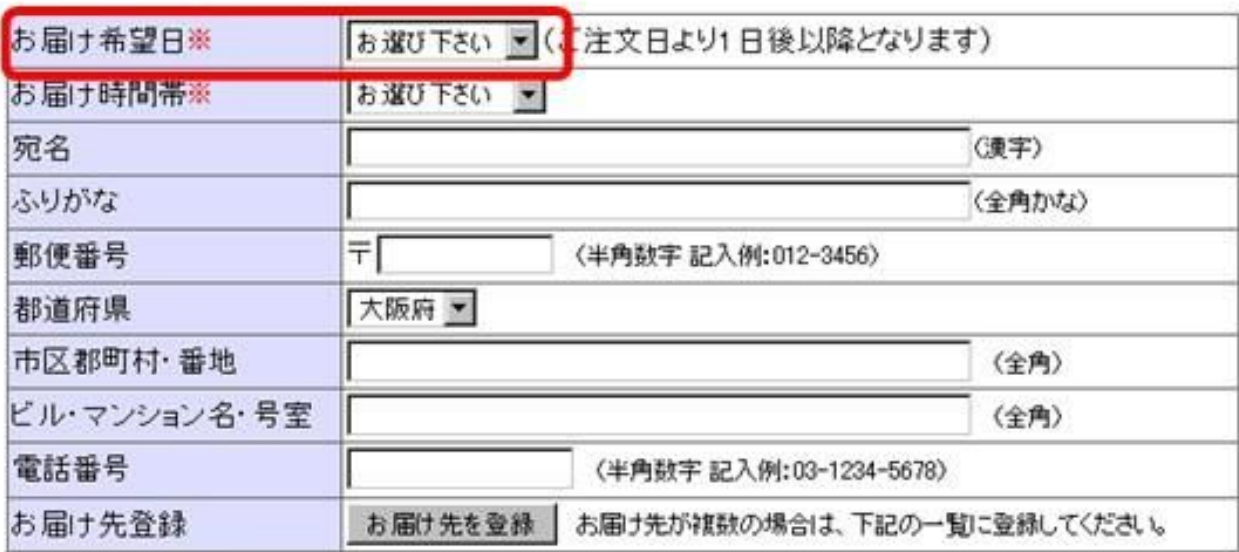

⑦[配送時間帯]を選びます。

[表示する]を選んだ場合、[ご注文画面]で配送時間が表示されます。 [配送会社]を選ぶと、[ご注文画面]に指定した配送会社名が表示されます。 [配達時間帯]は、「,(カンマ)」で時間帯を設定することができます。

- 5

お届け先情報 お届け希望日、お届け時間帯をご指定いただけます。

それ以外は、迷り先が上記と異なる場合のみご記入ください。

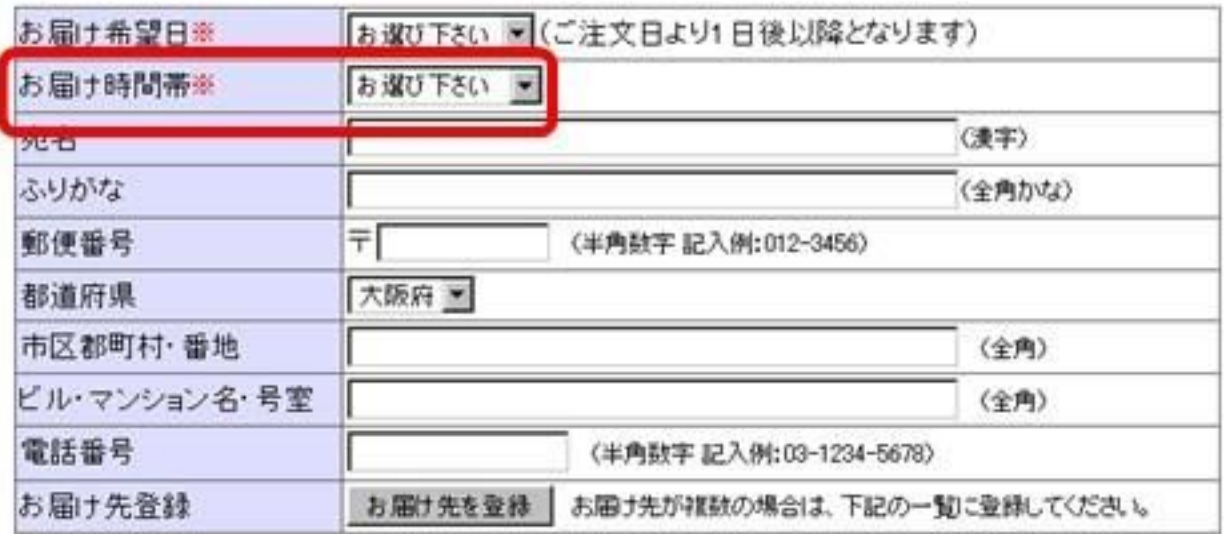

#### ギフト

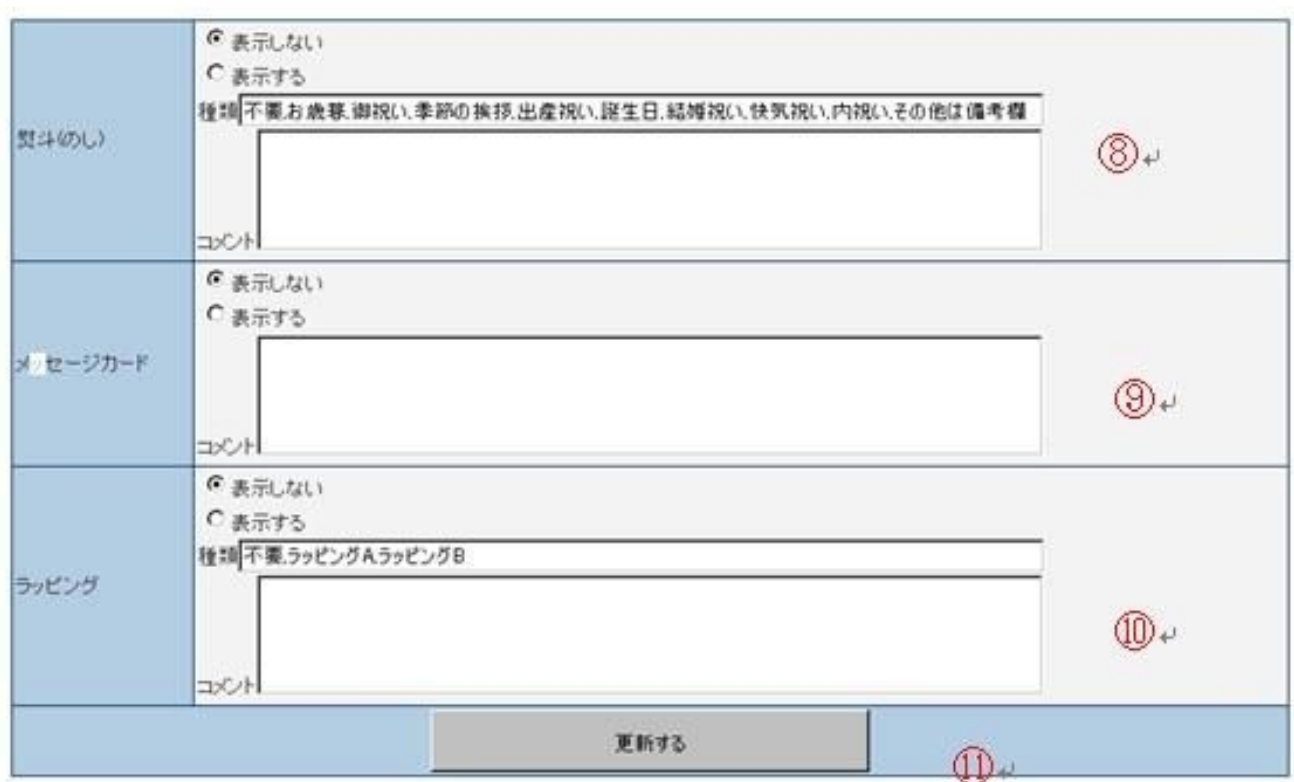

⑧[熨斗]を選びます。

[表示する]を選んだ場合は、[ご注文画面]で熨斗欄が表示されます。[種類]には、熨斗の種類を入力し てください。複数ある場合は、「,」(カンマで区切ってください。その他、コメントを書く場合は、 コメント欄に記入してください。 ⑨[メッセージカード]を選びます。 熨斗と同様に設定してください。 ⑩[ラッピング]を選びます。 熨斗と同様に設定してください。 ⑪[更新する]をクリックします。

# <span id="page-20-0"></span>■商品を登録する

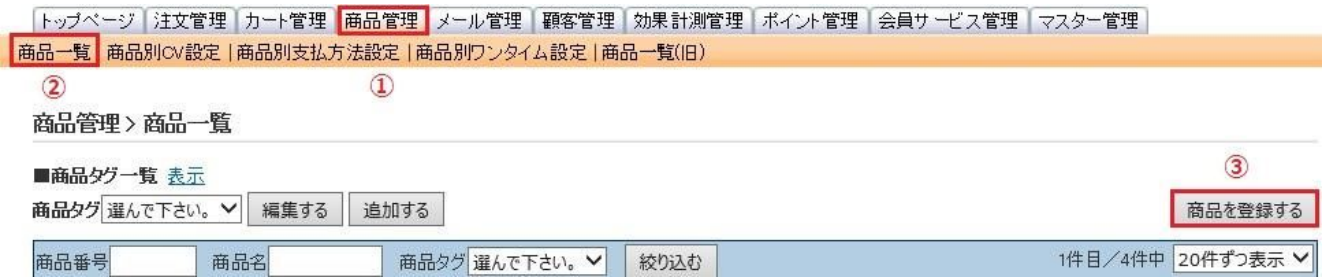

①[商品管理] をクリックします。

②[商品一覧] をクリックします。

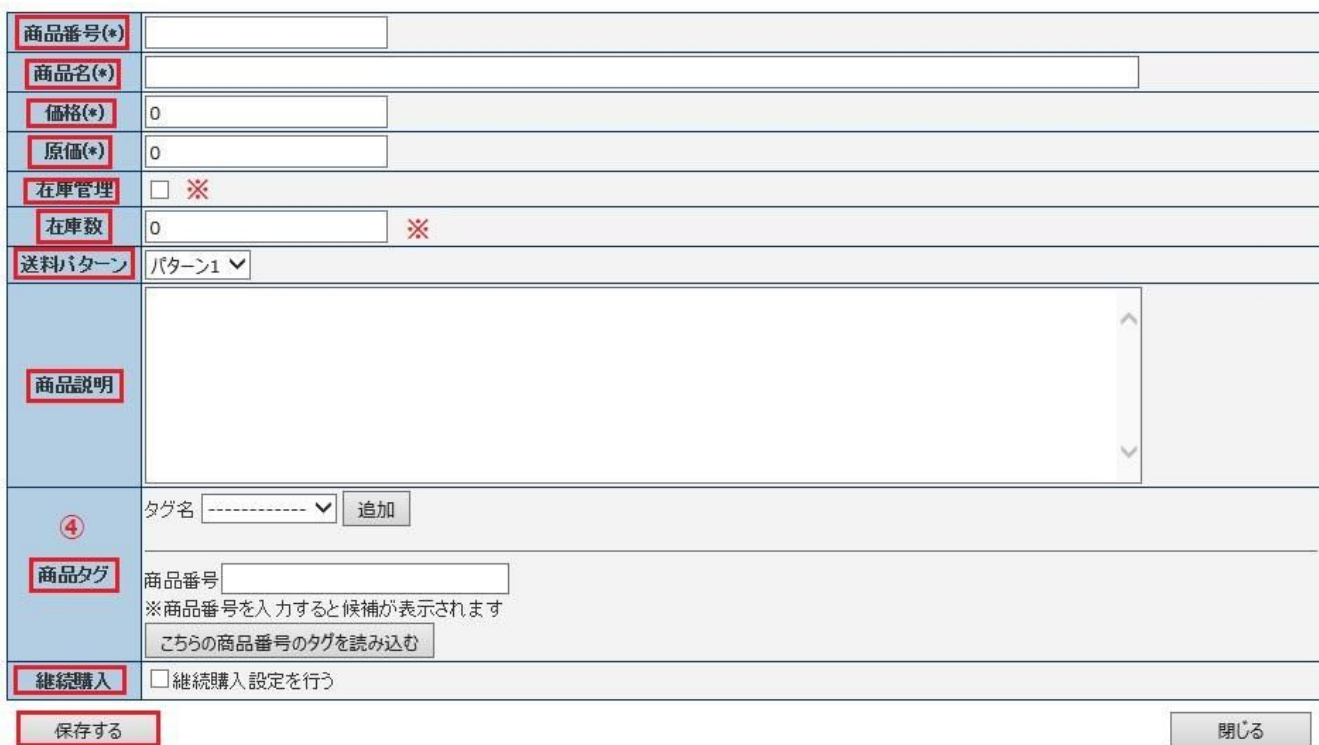

③[商品を登録する] をクリックします。

[商品番号]、[商品名]、[価格]、[原価]、[送料パターン]、[商品説明]、[商品タグ]を入力します。

※ 在庫管理を行いたい場合は、[在庫管理]にチェックを入れ、[在庫数]を入力します。 在庫数が0 に なった場合、在庫切れの画面が表示されます。 [追加]をクリックします。

・商品タグ

フィルタ部分より該当タグを選び、追加をクリックする。(複数選択可能)

既存商品と同じ商品タグをつけたい場合

商品番号へ該当商品番号を入力し、[こちらの商品番号のタグを読み込む]をクリックします。

・定期商品の場合

[継続購入設定を行う] にチェックを入れる。

④[保存する]をクリックします。

### <span id="page-22-0"></span>■定期商品の設定

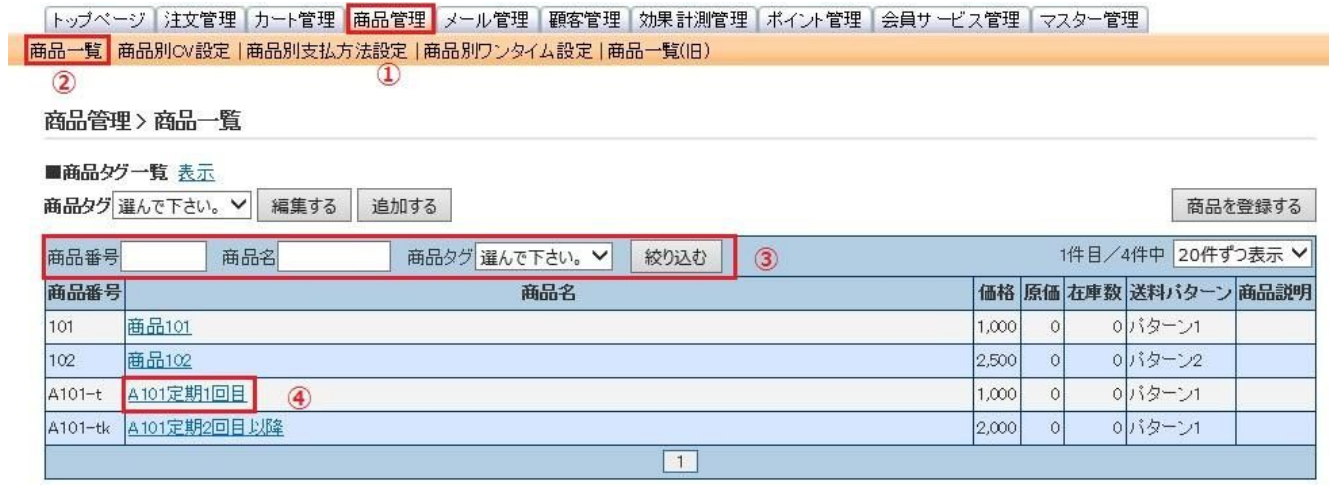

①[商品管理]をクリックします。

②[商品一覧]をクリックします。

③[商品番号]か[商品名]を入力し、[絞り込む]をクリックします。

④該当商品の商品名をクリックします。

⑤[継続購入商品を設定する]をクリックします。

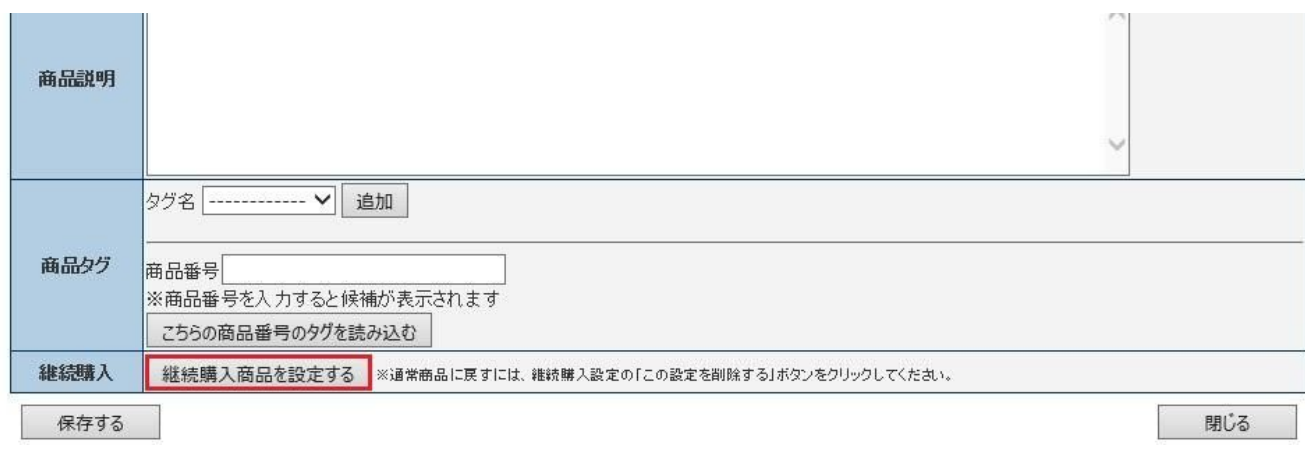

#### 継続購入設定

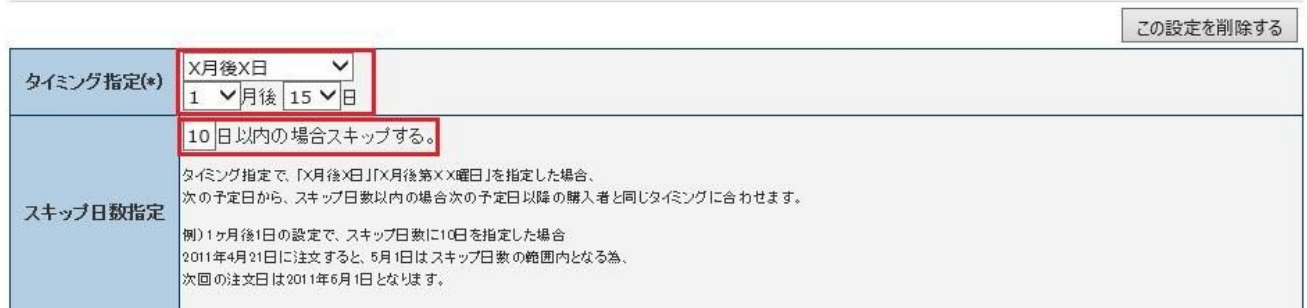

⑥[タイミング指定]、[スキップ日数指定]を入力します。

タイミング指定で、「X月後X日」「X月後第X X曜日」を指定した場合、次の予定日から、スキップ 日数以内の場合次の予定日以降の購入者と同じタイミングに合わせます。

例) 1ヶ月後1日の設定で、スキップ日数に10日を指定した場合

2011年4月21日に注文すると、5月1日はスキップ日数の範囲内となる為、次回の注文日は2011年6月 1日となります。

※回数毎に違う商品を送りたい場合は[商品を追加する]をクリックし、該当商品番号と回数を入力し ます。

⑦[保存する]をクリックします。

# 保存する

<span id="page-24-0"></span>■一括で商品番号を登録する。

①[商品番号]、[商品名]、[価格]、[原価]、[在庫]、[商品説明]、[在庫管理フラグ]、[送料パターン]を入 力しcsvファイルで保存します。

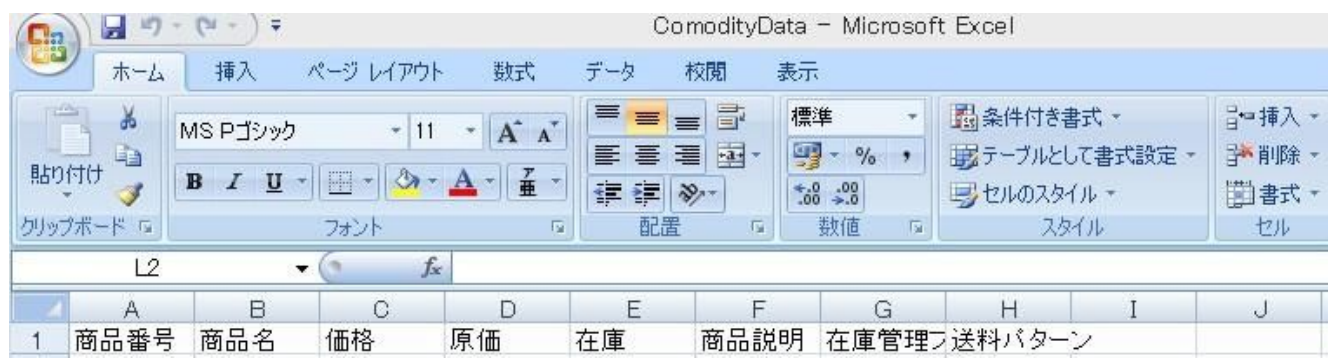

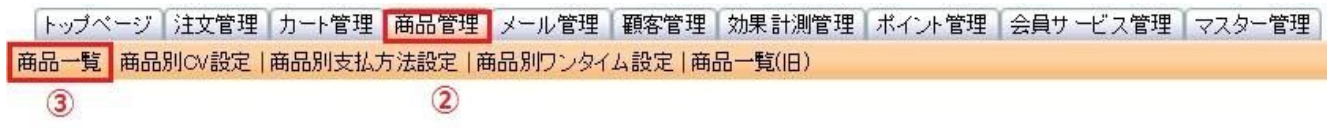

②[商品管理]をクリックします。 ③[商品一覧]をクリックします。

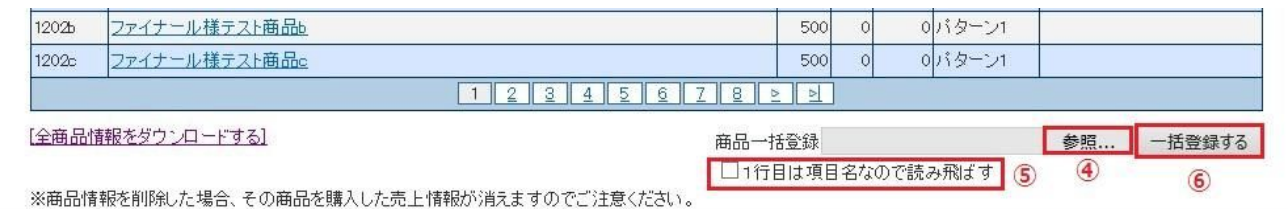

④参照ボタンをクリックし、保存したファイルを選びます。 ⑤[1行目は項目名なので読み飛ばす]にチェックを入れます。 ⑥[一括登録をする]をクリックします。

※同一商品番号を登録した場合、上書き保存されます。

#### <span id="page-25-0"></span>■商品タグを新規作成する

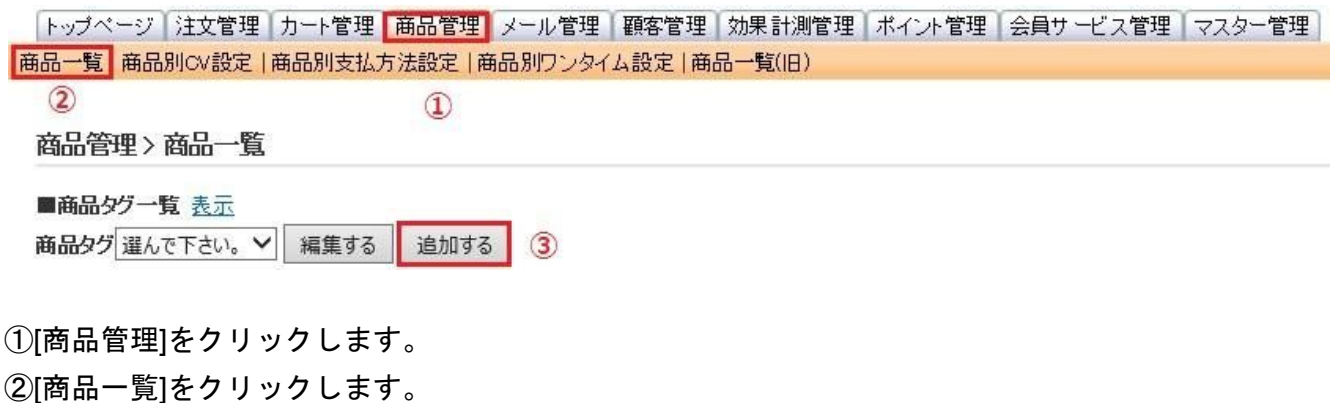

③商品タグの[追加する]をクリックします。

④商品タグ名を入力します。

⑤商品タグを登録したい商品番号を選択します。

⑤-1一覧から選ぶ場合

商品一覧で該当商品番号を選択し、[選択した商品をメンバーに追加する]をクリックしま す。[メンバー一覧]の商品番号が該当タグがつく商品番号の一覧になります。タグを外したい場合 は、商品番号を選択し、[選択した商品をメンバーから外す]をクリックします。

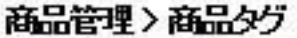

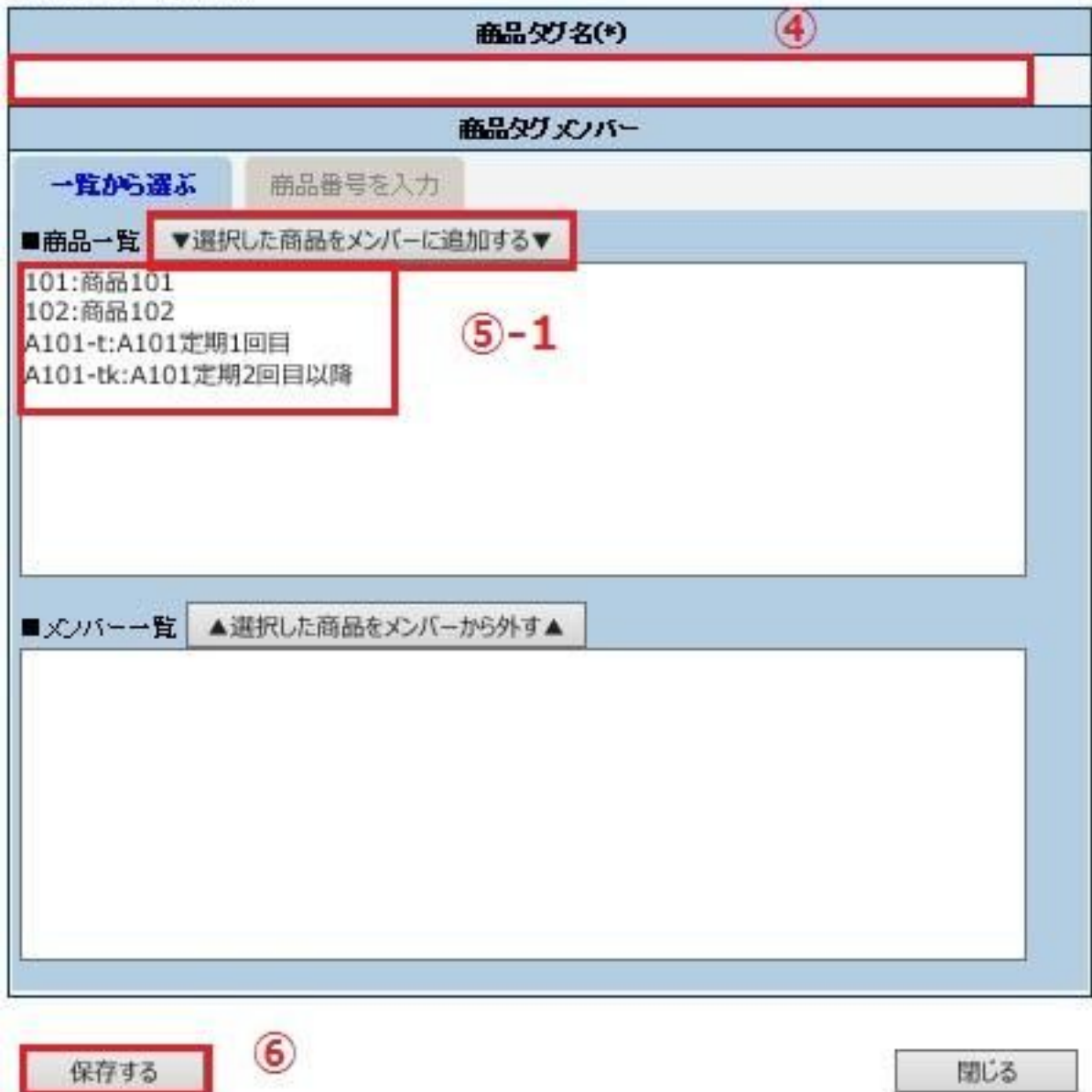

 $\overline{1}$ 

⑤-2商品番号を入力から登録する場合

該当商品番号を入力します。

存在しない商品番号は入力しても無視されます。

すでに同一の商品タグがついている場合は、上書きされます。

保存後、商品番号のならびは変更されるため、どこへ入力しても問題ありません。

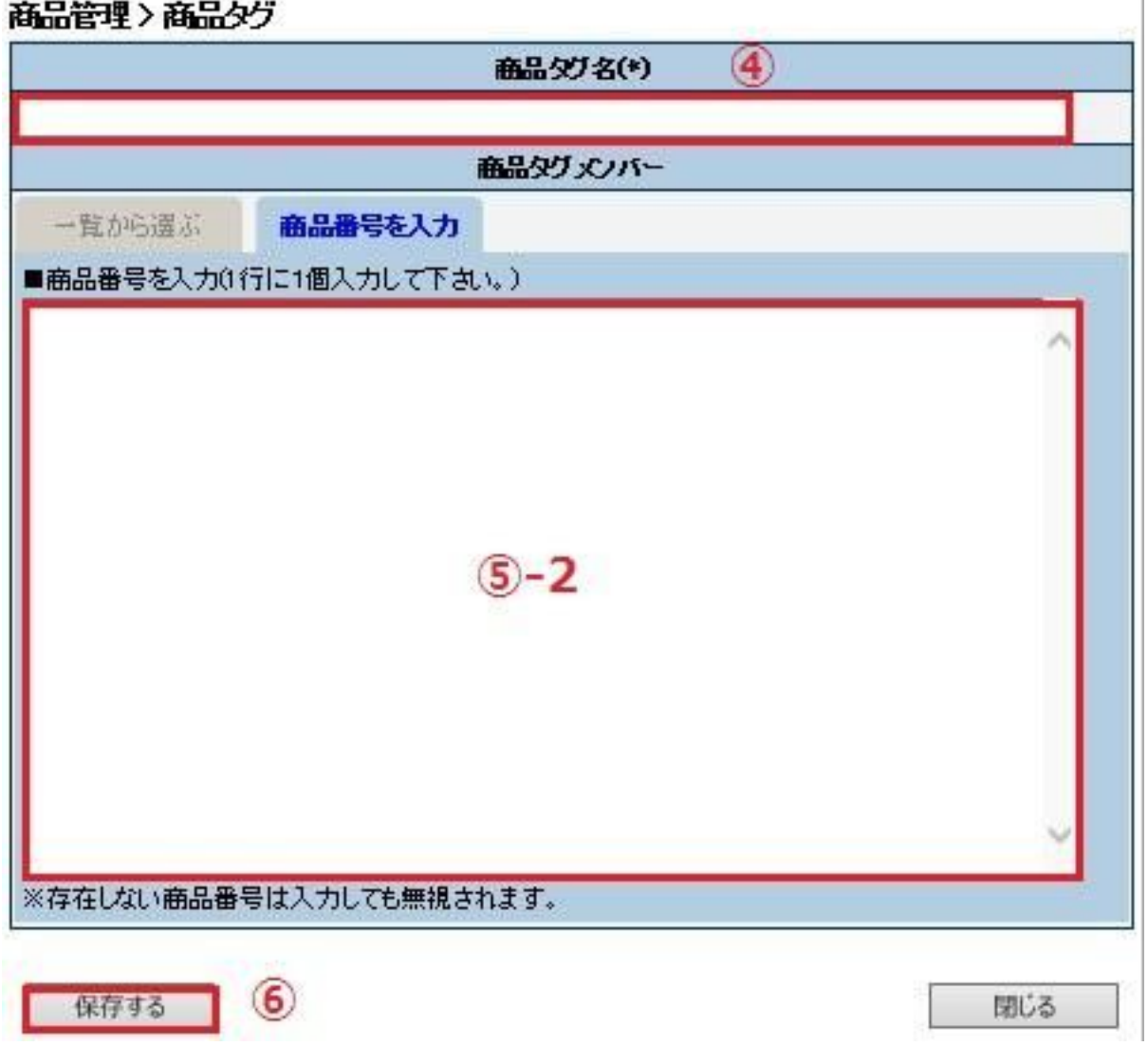

⑥[保存する]をクリックします。

<span id="page-28-0"></span>■商品タグー覧から商品タグをつける・修正する

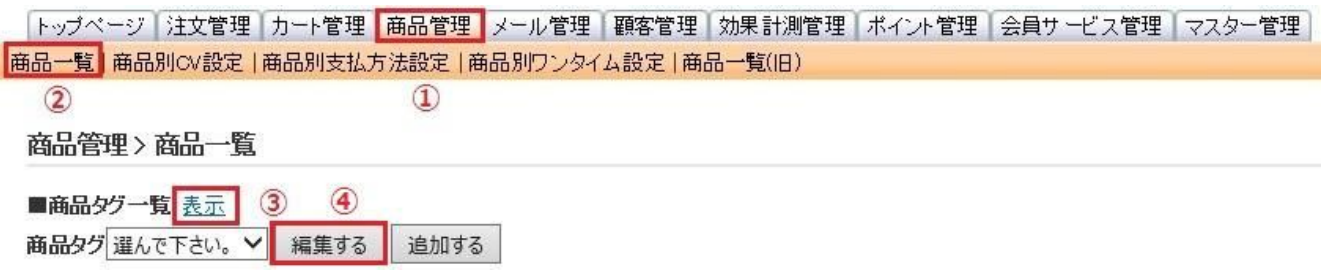

①[商品管理]をクリックします。

②[商品一覧]をクリックします。

③商品タグ一覧の表示をクリックします。

商品タグが多い場合は大きく表示をクリックすると多く見れるようになります。 ④該当商品タグをクリックし、商品番号を選択し[編集する]をクリックします。

④-1 一覧から選ぶ場合

商品一覧で該当商品番号を選択し、[選択した商品をメンバーに追加する]をクリックしま す。[メンバー一覧]の商品番号が該当タグがつく商品番号の一覧になります。タグを外したい場合 は、商品番号を選択し、[選択した商品をメンバーから外す]をクリックします。

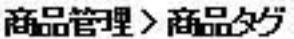

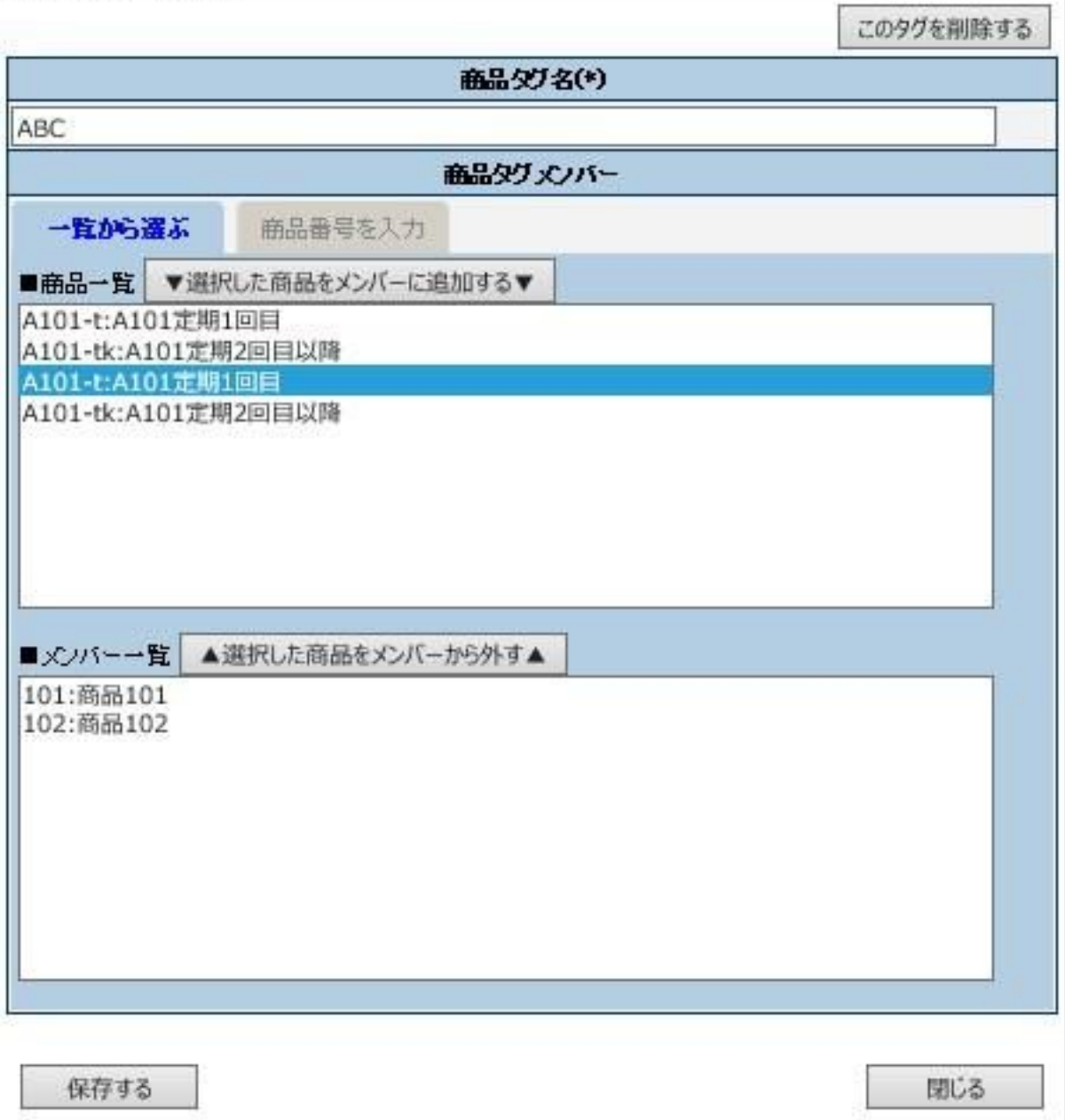

④-2 商品番号を入力から登録する場合

該当商品番号を入力します。

存在しない商品番号は入力しても無視されます。

すでに同一の商品タグがついている場合は、上書きされます。

保存後、商品番号のならびは変更されるため、どこへ入力しても問題ありません。

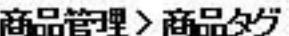

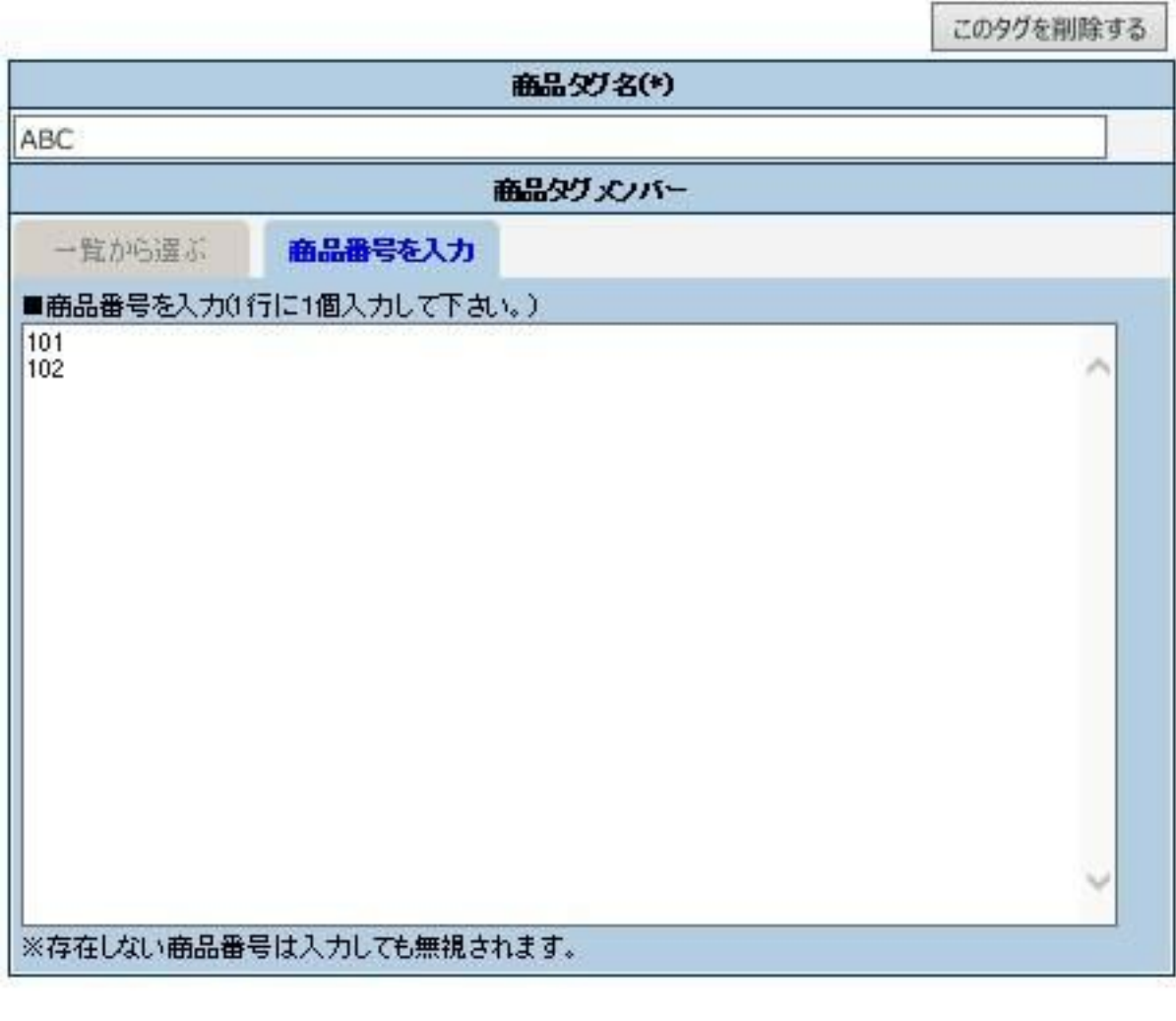

保存する

閉じる

<span id="page-31-0"></span>■商品タグから商品タグをつける・修正する

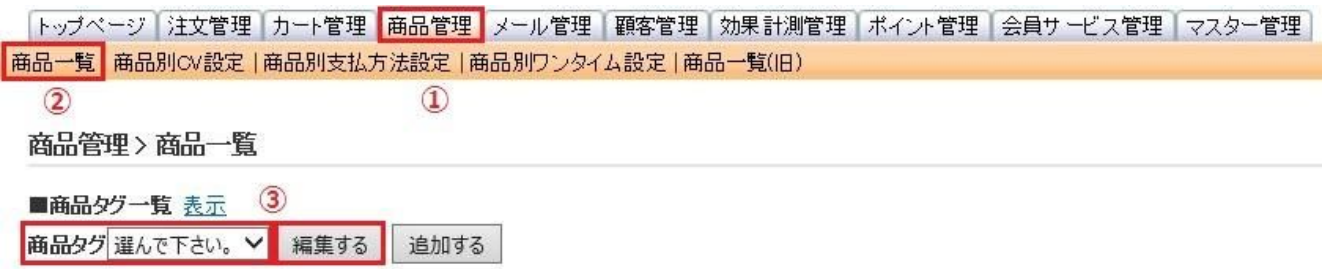

①[商品管理]をクリックします。

②[商品一覧]をクリックします。

③商品タグスクロールより該当商品タグを選び、[編集する]をクリックします。

④商品タグを登録したい商品番号を選択します。

④-1一覧から選ぶ場合

商品一覧で該当商品番号を選択し、[選択した商品をメンバーに追加する]をクリックし ます。[メンバー一覧]の商品番号が該当タグがつく商品番号の一覧になります。タグを外したい場合 は、商品番号を選択し、[選択した商品をメンバーから外す]をクリックします。

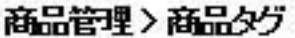

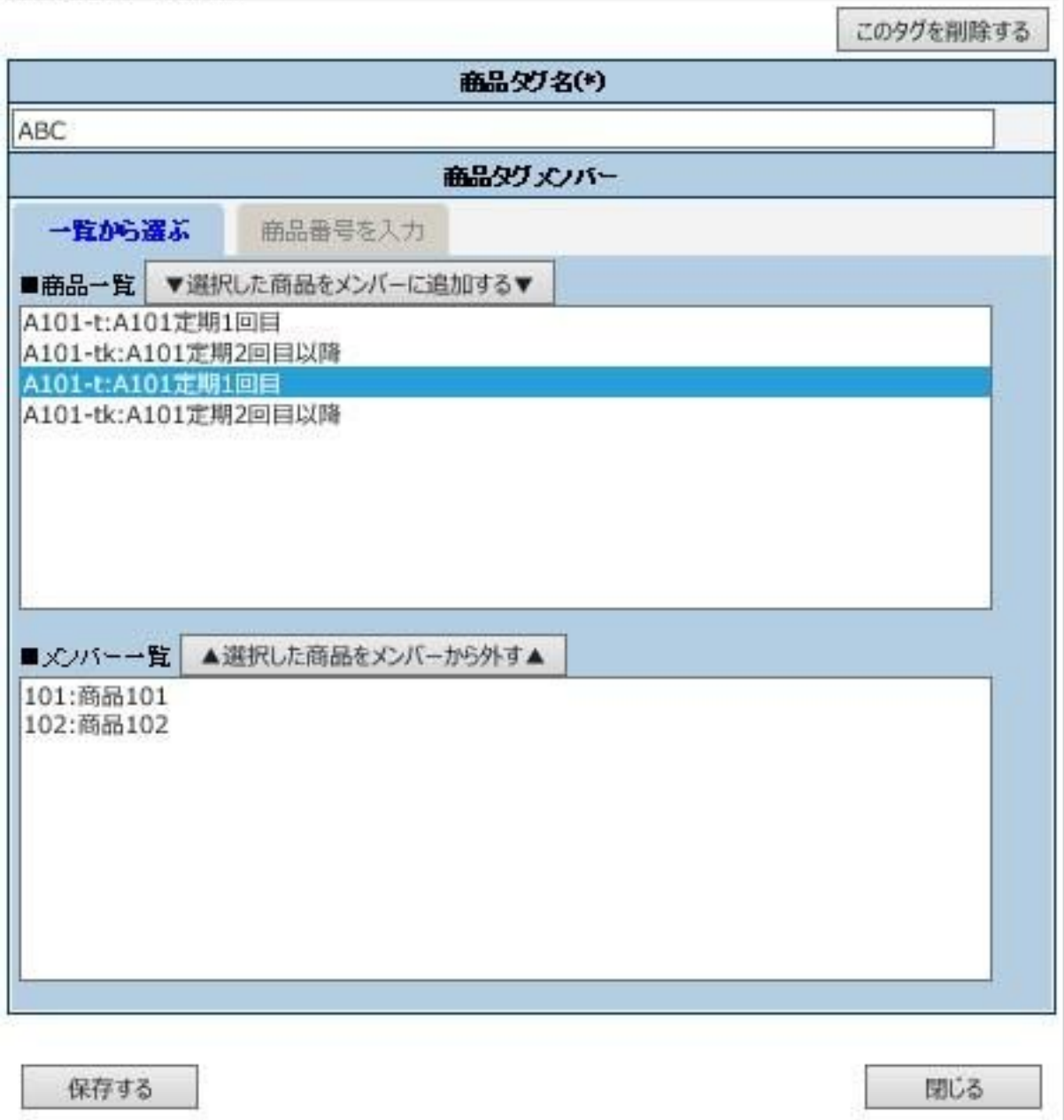

④-2 商品番号を入力から登録する場合

該当商品番号を入力します。

存在しない商品番号は入力しても無視されます。

すでに同一の商品タグがついている場合は、上書きされます。

保存後、商品番号のならびは変更されるため、どこへ入力しても問題ありません。

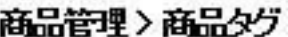

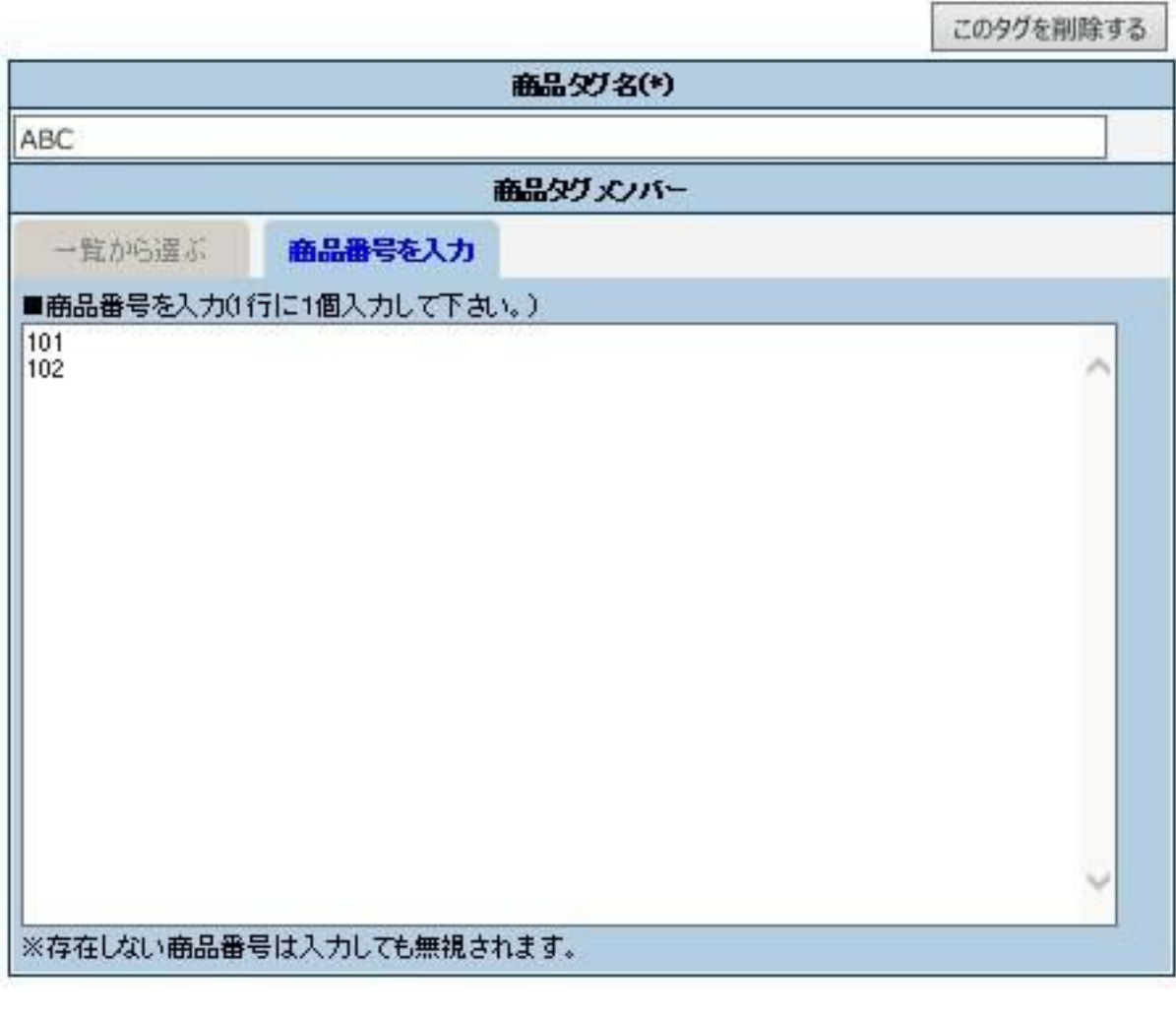

保存する

閉じる

<span id="page-34-0"></span>■商品番号の採番について

商品番号は13桁までの、英数と「-」、「\_」で作成します。

商品番号は、マーケティング調査にも使用できるよう、商品番号の頭に商品名やシリーズ名のアル ファベットを使用したり、同一商品でも定期商品やキャンペーン商品など価格が異なるものには、商 品番号の後ろにハイフンをつけて採番するとデータ分析時に判りやすくなります。

使用例)

通常商品 ABC1 キャンペーン商品 ABC1-c 定期商品 ABC1-t 定期2回目以降 ABC1-tk

ABC1 の2本組 ABC1s2 ABC1 の2本組定期 ABC1s2-t

※キャンペーンなどで価格が異なる場合、2回目以降は「-c2」、「-c3」など枝番の後に数字判別し やすくなります。